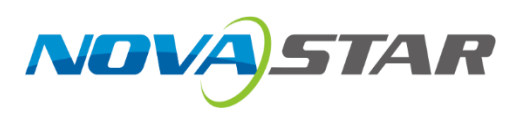

# **COEX控制系统解决方案**

# NCP 文件说明与应用手册

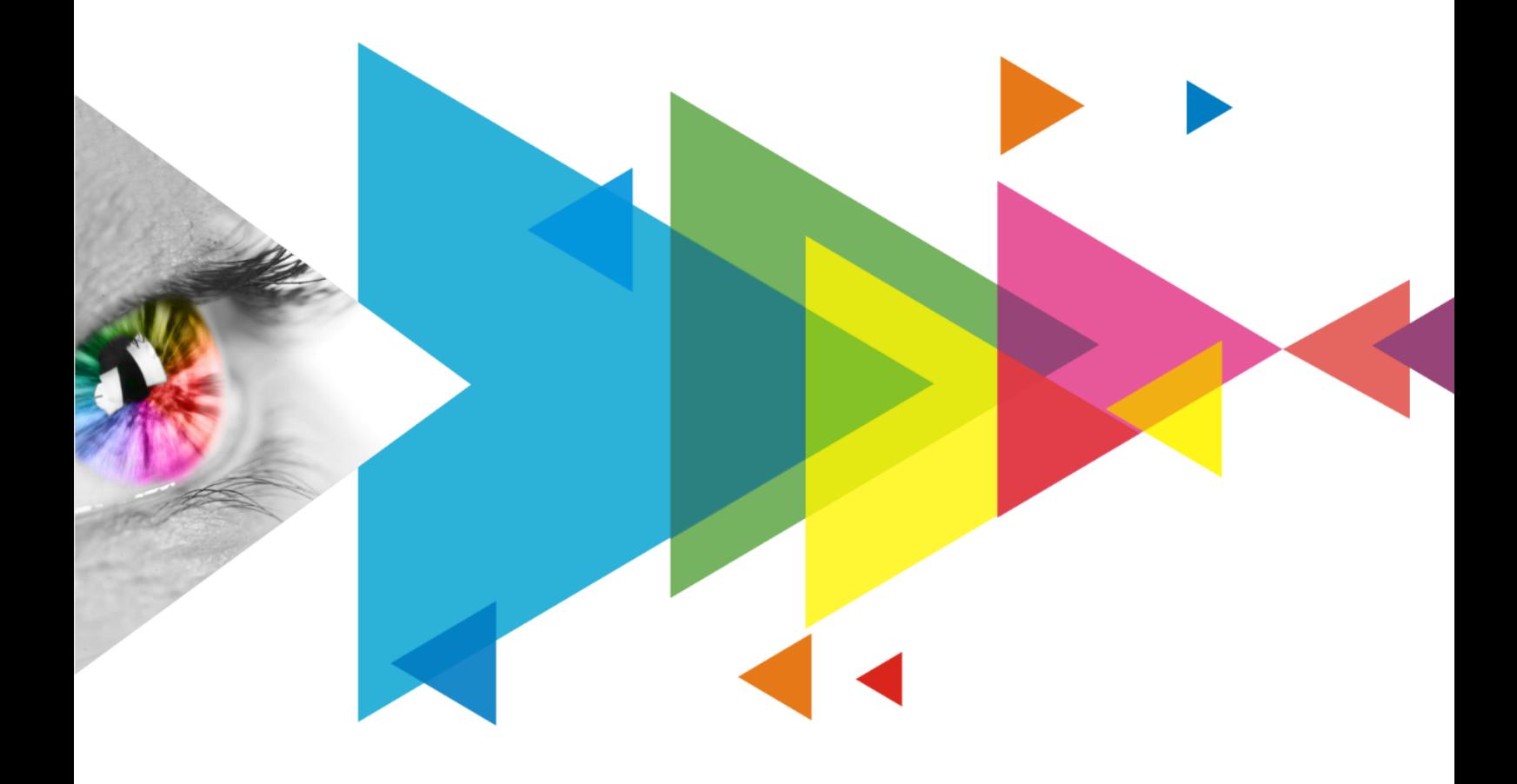

# <span id="page-1-0"></span>**更新记录**

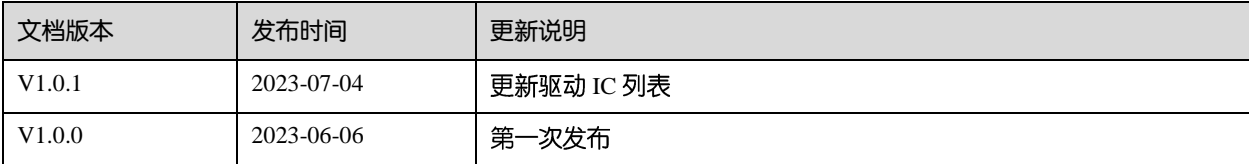

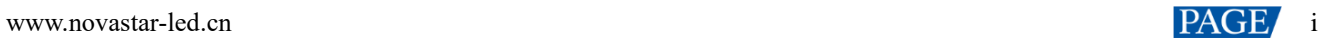

# <span id="page-2-0"></span>目录

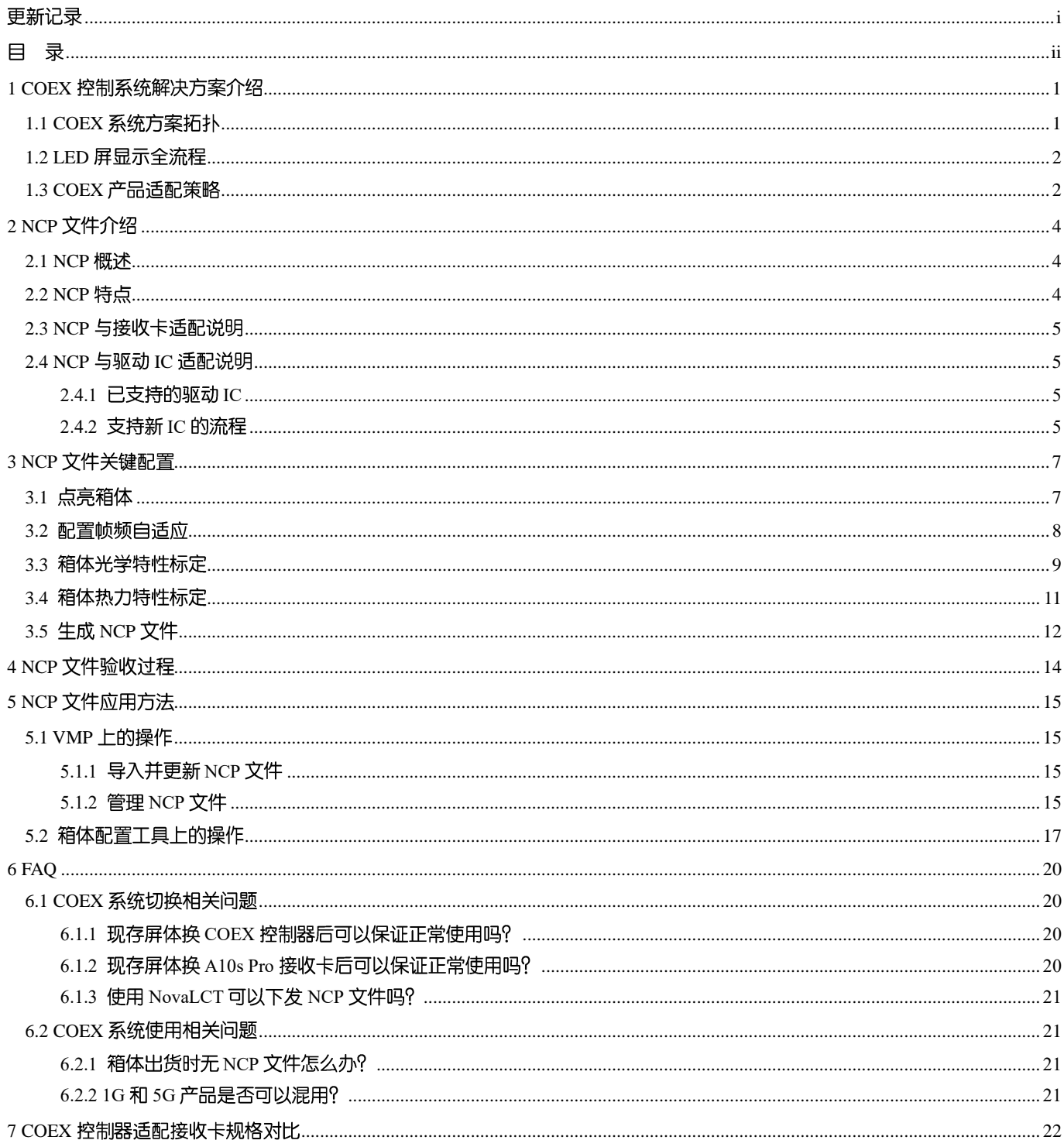

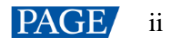

# <span id="page-3-0"></span>**1 COEX 控制系统解决方案介绍**

西安诺瓦星云科技股份有限公司(以下简称"诺瓦星云")推出了全新 COEX 控制系统解决方案,具备超高的视频处理 能力,以及全灰阶校正、动态引擎、热力补偿等独具优势的画质提升技术,让显示画面细节更清晰、色彩更精准。同 时,支持色彩调节、快门适配、相位偏移、插帧倍频等精尖技术,完美适配 xR 虚拟拍摄使用场景,让拍摄画面无瑕 疵。搭载全新配套软件 VMP 视觉管理平台, 集设计、调试、监控、管理于一身, 带来便捷高效的极致操控体验。

图1-1 COEX 系统亮点功能

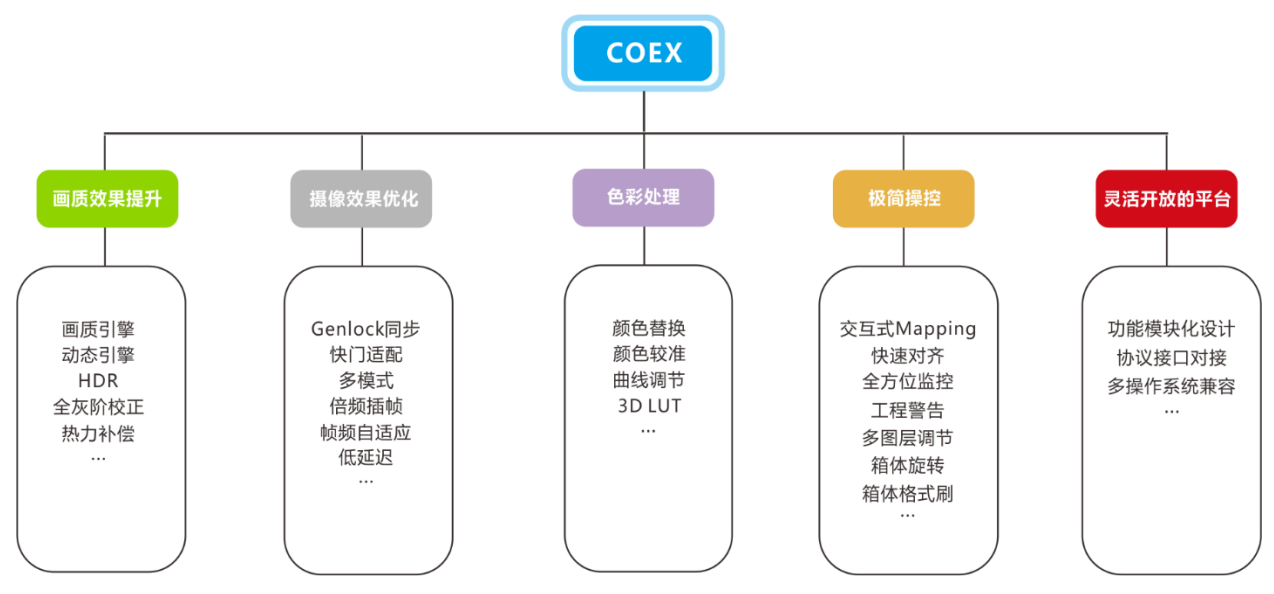

# <span id="page-3-1"></span>1.1 COEX 系统方案拓扑

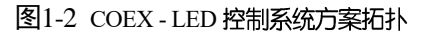

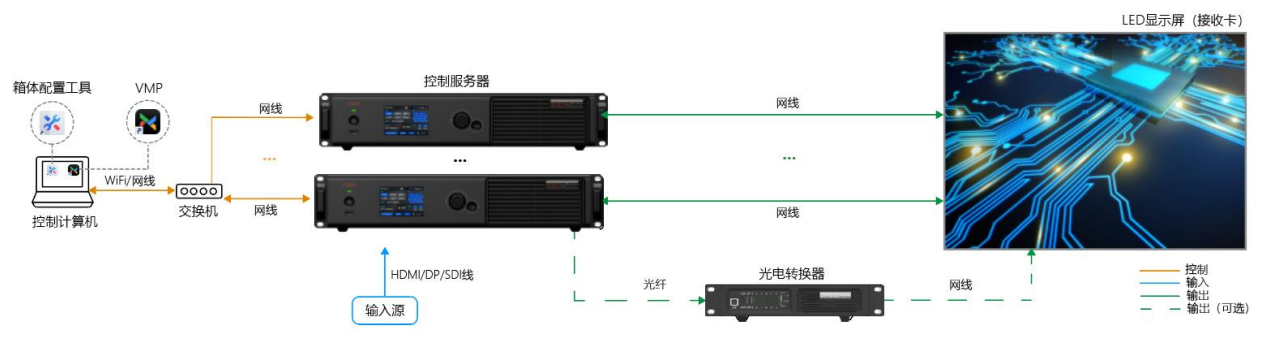

#### 表1-1 COEX 系统模块清单

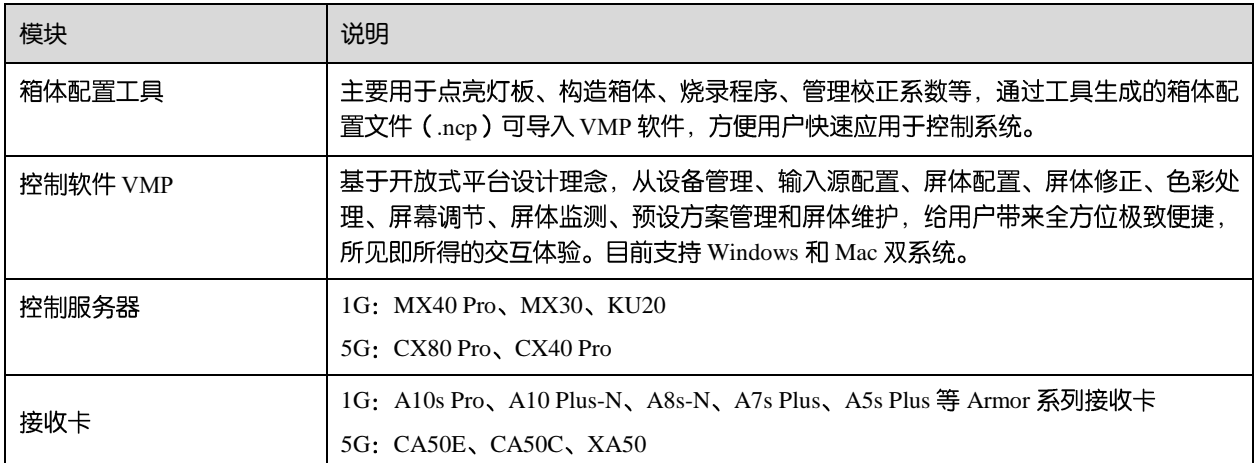

NCP 文件说明与应用手册

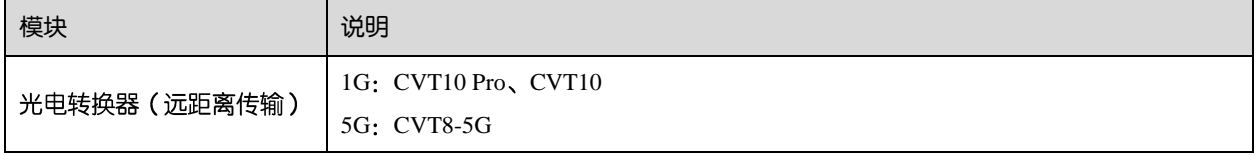

# 自说明

表中的 1G/5G 指的是单网口的输出带宽。

- 1G:单网口带载 659722 像素(8bit@60Hz)。
- **●** 5G: 单网口带载 2592000 像素 (8bit@60Hz)。

### <span id="page-4-0"></span>1.2 LED 屏显示全流程

COEX 控制系统解决方案可以覆盖屏体从出货到搭建的全流程, 以下为各个阶段中 COEX 所提供的支撑。

- 在屏体出货前,使用箱体配置工具调试并生成 NCP 文件。
- 在现场搭建过程中,通过 VMP 控制软件导入 NCP 文件并完成屏体点亮和效果调试。
- 屏体使用过程中, 通过 VMP 监控显示屏运行状态。

图1-3 COEX - LED 屏显示全流程

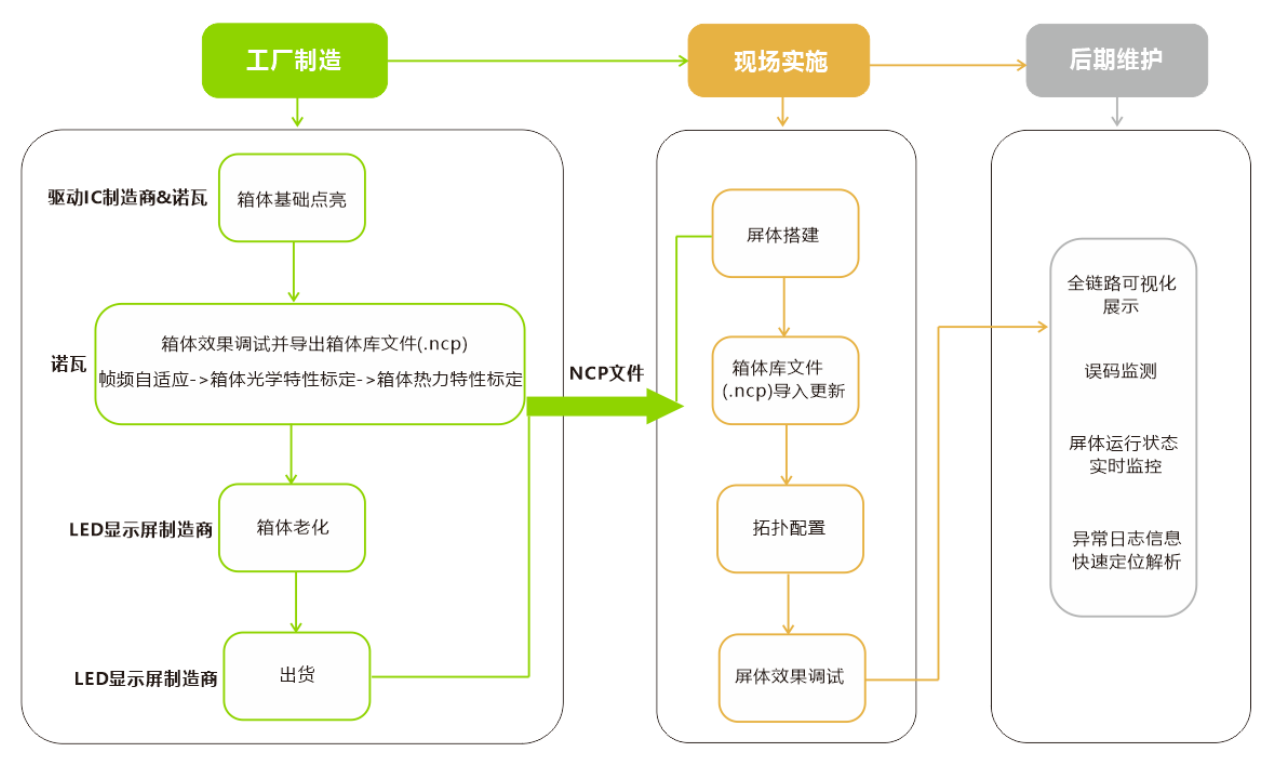

# 自<sub>说明</sub>

使用诺瓦星云 COEX 控制系统全量功能,需确保在屏体出厂前联系诺瓦星云技术工程师调试并生成箱体库文件 (.ncp)。调试环节包括驱动 IC 基础点亮效果调试、帧频自适应配置、箱体光学特性标定(画质引擎)、箱体热力特性 标定(热力补偿)。

# <span id="page-4-1"></span>1.3 COEX 产品适配策略

COEX 控制系统解决方案基于不同控制服务器有相应配套的接收卡, 以下为其适配策略:

表1-2 COEX 系统适配策略

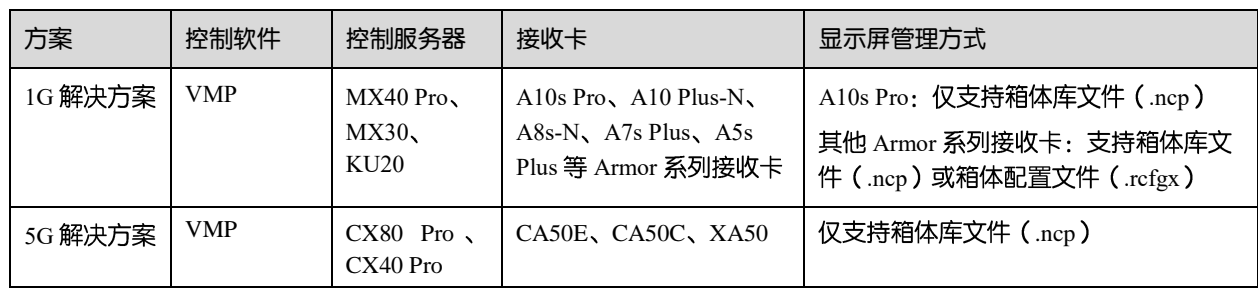

# 自说明

COEX 系统中,箱体库文件(.ncp)和箱体配置文件(.rcfgx)仅支持通过 VMP 导入,不支持编辑。

- 如需编辑箱体库文件(.ncp),请联系 LED 显示屏制造商,由诺瓦星云技术支持工程师通过箱体配置工具进行操 作。
- 如需编辑箱体配置文件(.rcfgx),请切换至非 COEX 控制系统,通过 NovaLCT 进行操作。

# <span id="page-6-0"></span>**2 NCP 文件介绍**

# <span id="page-6-1"></span>2.1 NCP 概述

## 背景

过去现场更多使用箱体配置文件 (.rcfgx) 进行屏体点亮, 使用画质文件 (.nrf/.vglcx) 来提升屏体效果, 使用固件程序 (.zip)更新屏体功能来保障现场正常使用,且不同文件还需要版本相匹配,对于现场工作人员来说文件的获取和保存 都效率偏低。在全新 COEX 控制系统解决方案中,通过一份 NCP 文件即可涵盖箱体调试全流程。

# 简介

NCP 将箱体配置文件、接收卡固件程序、画质引擎标定文件(箱体光学特性标定)、帧频自适应参数文件、多模式参数 文件、热力补偿参数文件(箱体热力特性标定)六类箱体基础参数合并成一份文件进行管理。可通过电脑本地上传也 可预存至控制系统中,现场用户随时随地调用 NCP 文件即可直接点屏, 一键点亮且效果最优。

NCP 文件需在屏体出厂前联系诺瓦星云技术支持工程师通过箱体配置工具生成。

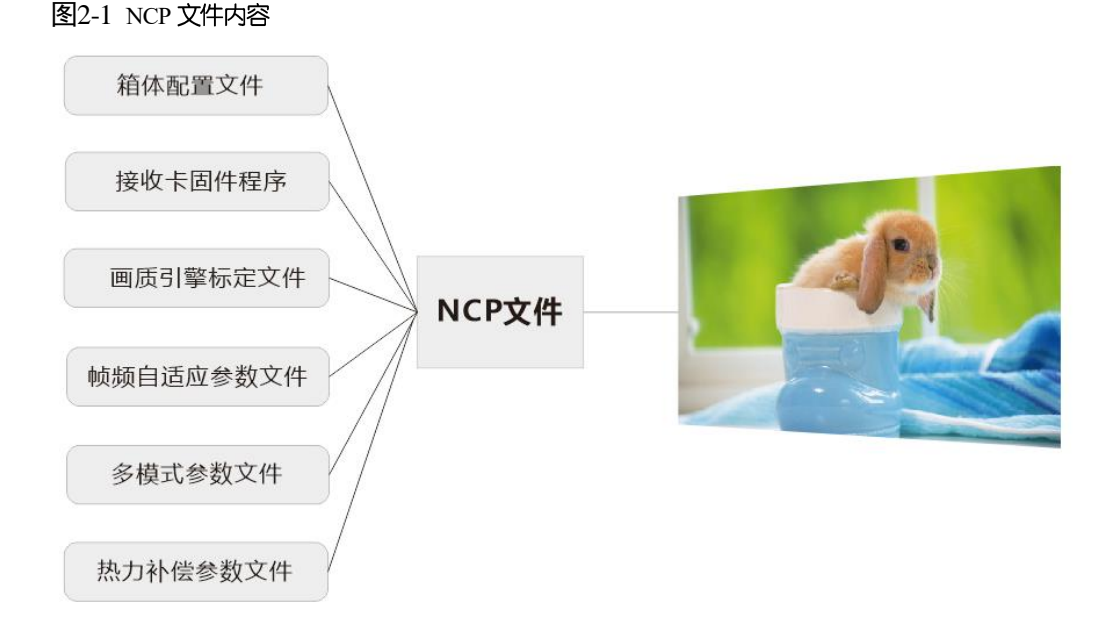

# <span id="page-6-2"></span>2.2 NCP 特点

与以往使用箱体配置文件 (.rcfgx) 点屏相比, 通过箱体库文件 (.ncp) 管理显示屏可以实现一键点屏, 同时相关的效 果配置都是由诺瓦星云专业工程师调试生成,屏体显示效果更优。

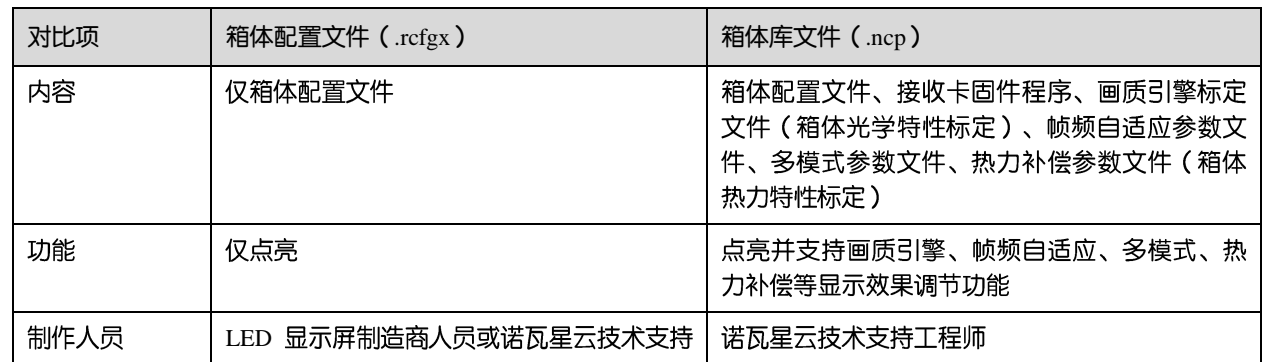

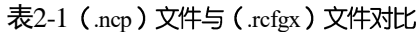

NCP 文件说明与应用手册

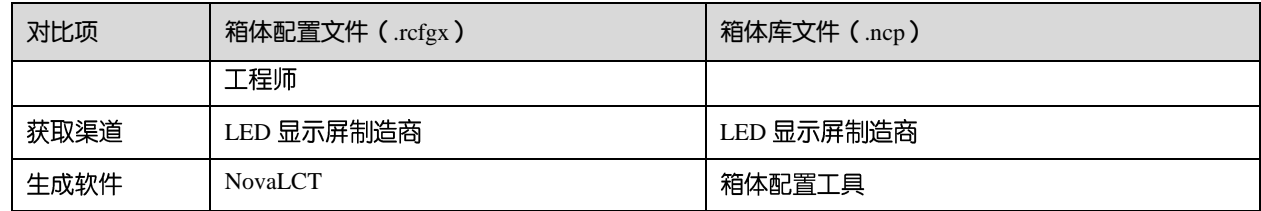

### <span id="page-7-0"></span>2.3 NCP 与接收卡适配说明

NCP 文件需搭配特定型号的接收卡进行使用, 各接收卡的规格请参见"[7 COEX](#page-24-1) 控制器适配接收卡规格对比"。 并且,需注意 NCP 文件需在屏体出厂前联系诺瓦星云技术支持工程师通过箱体配置工具生成。

表2-2 接收卡话配说明

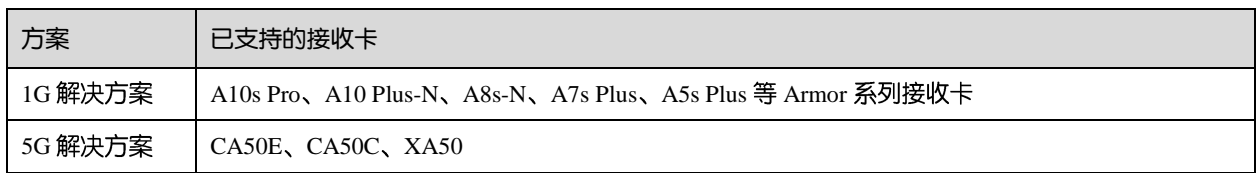

# <span id="page-7-1"></span>2.4 NCP 与驱动 IC 适配说明

生成 NCP 文件时,需要灯板驱动 IC 已被支持。终端客户的现存屏体切换 COEX 控制系统后, 以及 LED 显示屏制造商 设计了新箱体时, 如果想使用 NCP 文件, 可以先确认驱动 IC 是否已被支持, 然后向诺瓦星云技术支持工程师提出需 求。

- 如果驱动 IC 已被支持,技术支持工程师将尽快调试并提供 NCP 文件。
- 如果驱动 IC 未被支持,技术支持工程师需要按支持新 IC 的流程向研发部门提交需求,待研发完成后,调试并提 供 NCP 文件。

#### <span id="page-7-2"></span>2.4.1 已支持的驱动 IC

NCP 文件需搭配特定型号的驱动 IC 进行使用, 其中, 帧频自适应功能仅部分驱动 IC 支持, 目前支持的驱动 IC 如表 [2-](#page-7-4) [3](#page-7-4) 所示。

<span id="page-7-4"></span>表2-3 驱动 IC 列表

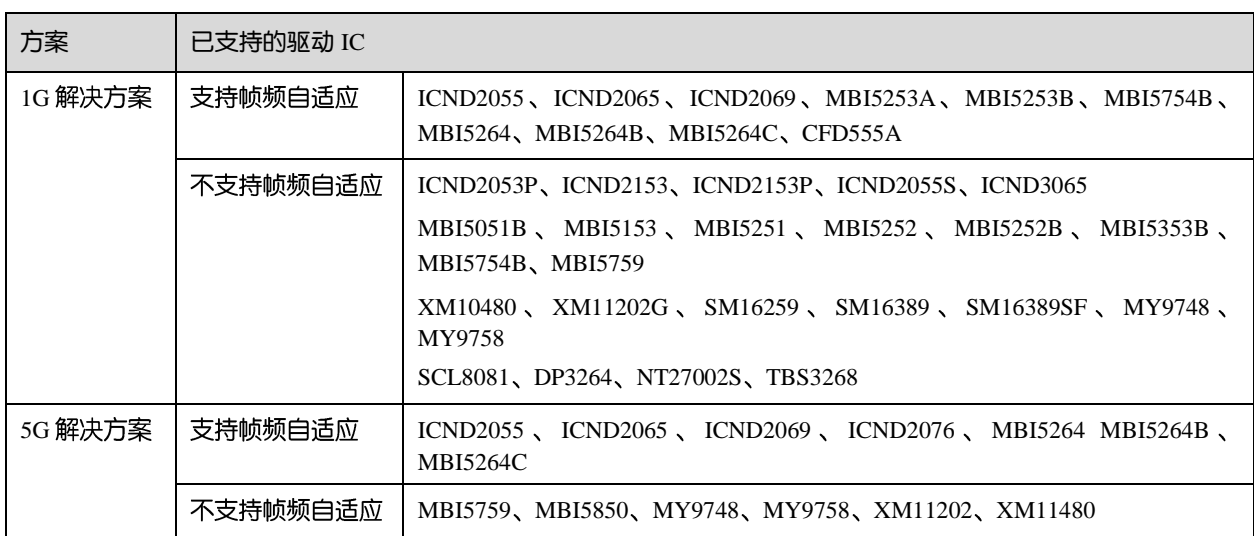

#### <span id="page-7-3"></span>2.4.2 支持新 IC 的流程

当客户需要 NCP 文件但驱动 IC 未被支持时,可以向诺瓦星云技术支持工程师提出支持新 IC 需求,来获取 NCP 文件。

支持新 IC 的流程如图 [2-2](#page-8-0) 所示, 其中, 研发人员根据客户需求, 例如是否支持场频自适应, 会评估所需的研发时间, 并与客户达成一致。

#### 图2-2 支持新IC的流程

<span id="page-8-0"></span>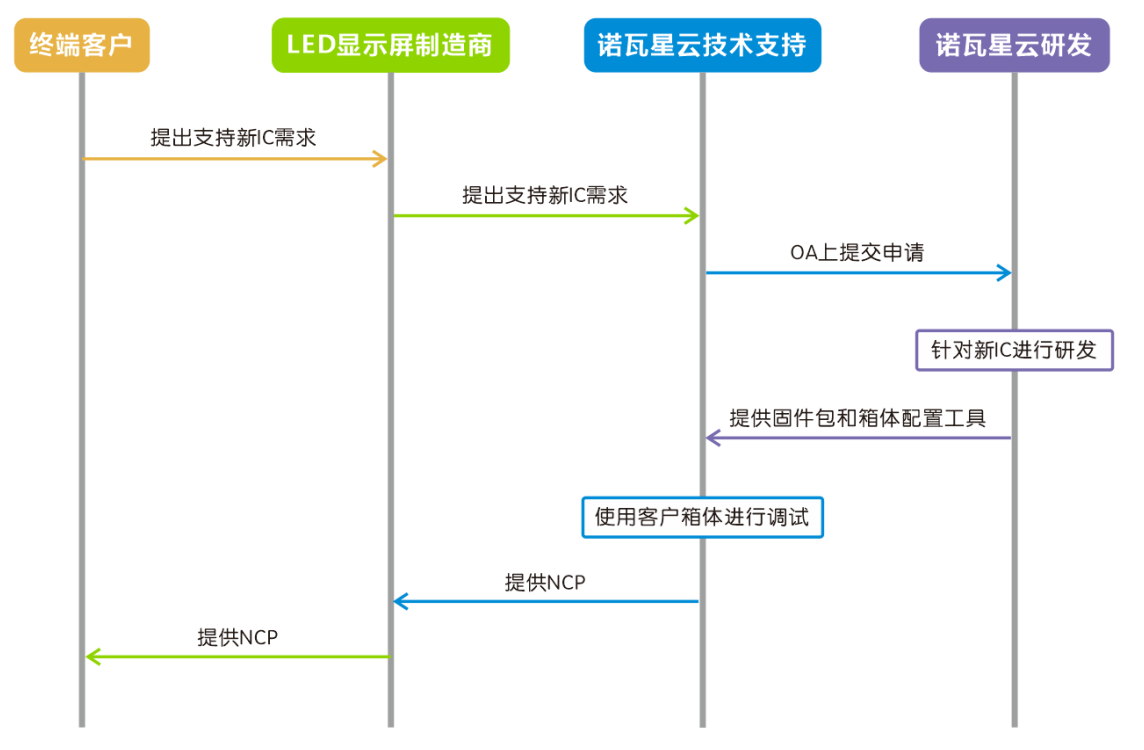

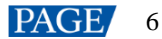

# <span id="page-9-0"></span>**3 NCP 文件关键配置**

箱体配置工具用于配置和生成 NCP 文件。NCP 文件的关键配置包括点亮箱体、配置帧频自适应、箱体光学特性标定、 箱体热力特性标定等。其中,点亮箱体是必配项,箱体光学特性标定对于支持画质引擎的接收卡也是必配项。

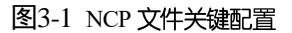

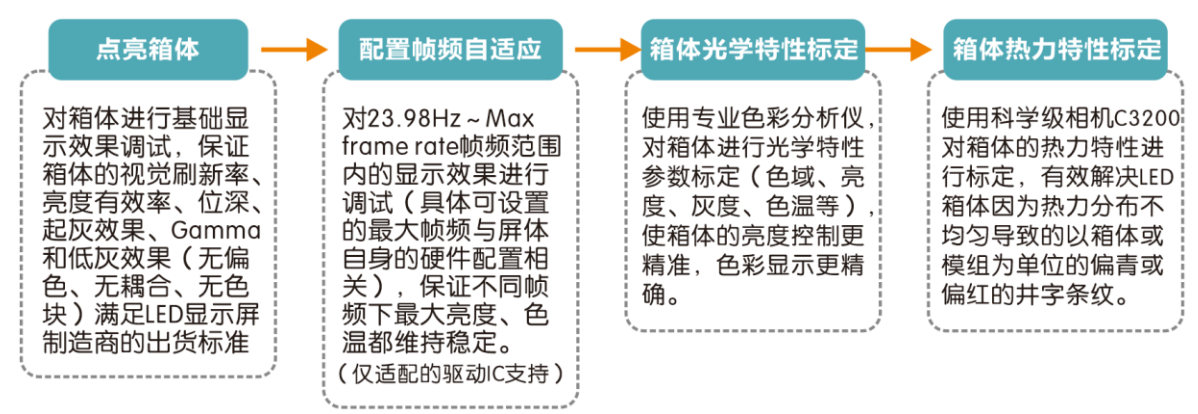

## <span id="page-9-1"></span>3.1 点亮箱体

#### 功能简介

对箱体进行基础显示效果调试,保证箱体的视觉刷新率、亮度有效率、位深、起灰效果、Gamma 和低灰效果(无偏 色、无耦合、无色块)满足 LED 显示屏制造商的出货标准。

点亮箱体需要诺瓦星云技术支持工程师与驱动 IC 厂商人员一起协作完成。

### 前提条件

已向 LED 显示屏制造商获取箱体规格 (其中必须包括箱体支持的最高帧频)。

#### 配置说明

在箱体配置工具主界面, 选择"箱体设计", 进入箱体文件列表界面。 单击"新增箱体",在箱体配置界面的"1.箱体信息"、"2.箱体构造"和"3.显示模式"页签界面中分别进行配置。

#### 图3-2 显示模式

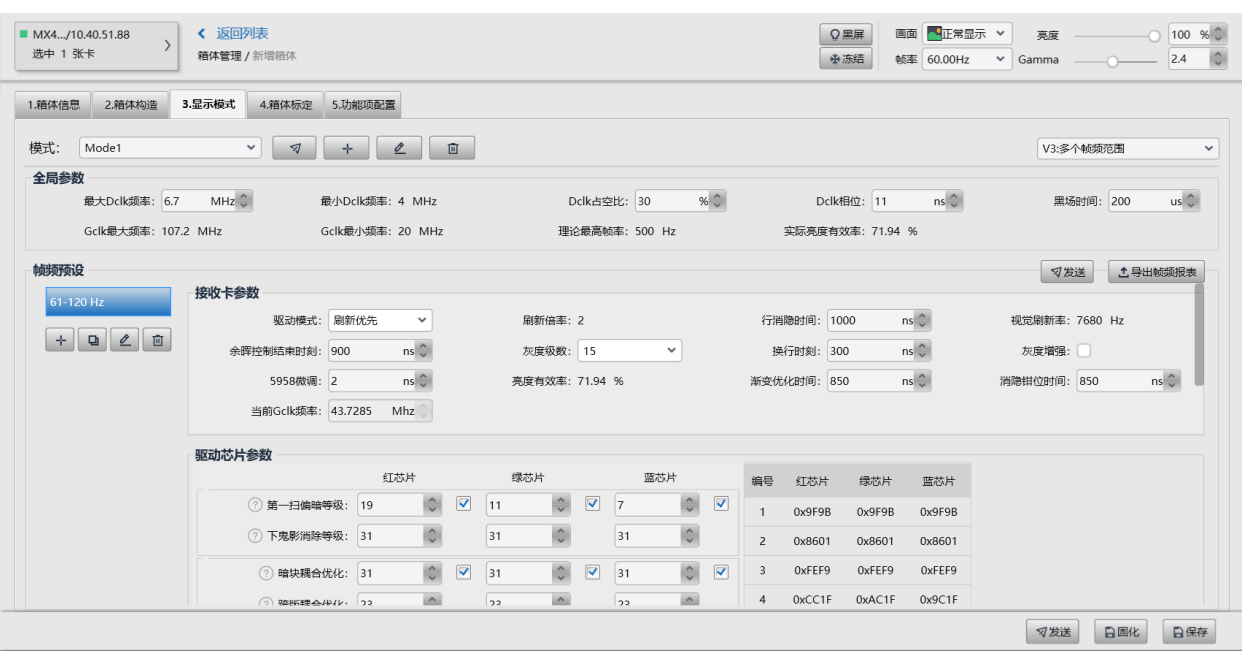

## <span id="page-10-0"></span>3.2 配置帧频自适应

### 功能简介

对 23.98Hz ~ Max frame rate 帧频范围内的显示效果进行调试 (具体可设置的最大帧频与屏体自身的硬件配置相关), 保 证不同帧频下最大亮度、色温都维持稳定。适用于使用不同类型不同帧频的视频源等需要改变帧频的场景,以及高帧 率视频的完美播放。

图3-3 帧频自适应示意

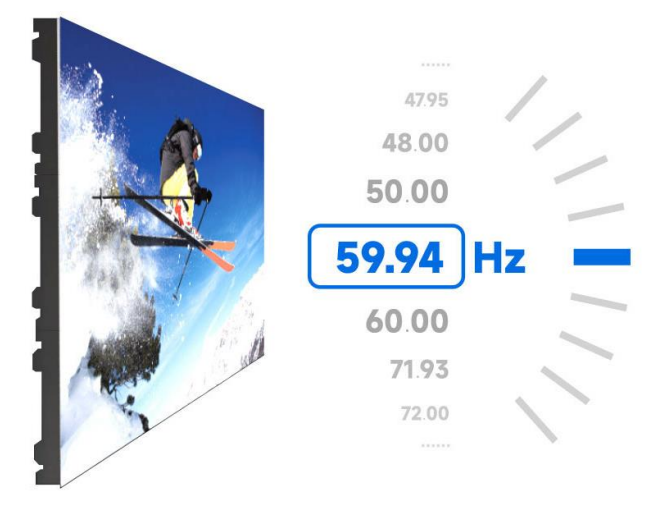

前提条件

- 接收卡已支持帧频自适应。  $\bullet$ 目前 5G 接收卡都支持帧频自适应, 1G 接收卡仅限 A10s Pro 支持帧频自适应。
- 驱动 IC 已被帧频自适应支持。 帧频自适应支持的驱动 IC 如下:
	- $-COEX 1G 77$  DEX 1G 方案: ICND2065、ICND2055、MBI5253A、MBI5253B、MBI5754B、MBI5264、CFD555。
	- $-COEX 5G 75$ 案: ICND2065、ICND2055、ICND2076、MBI5264、XM11202、XM11480。

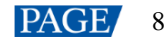

帧频自适应后续还会扩充支持更多驱动 IC, 如有需求请联系诺瓦星云。

已完成基础显示效果调试,保证屏体基础显示效果达标。  $\bullet$ 

#### 配置说明

在"3.显示模式"页签界面左侧的"帧频预设"区域新增、复制、编辑、删除帧频,以及导出帧频报表。

#### 图3-4 帧频自适应参数

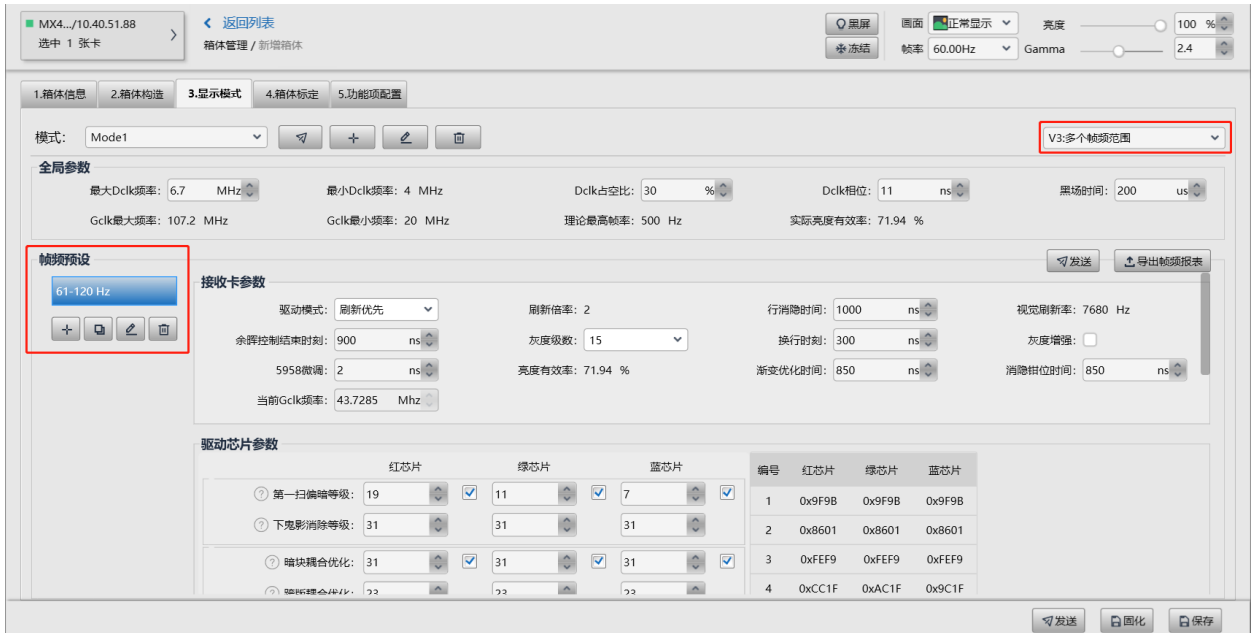

#### 注意事项

选择的帧频超过当前屏体所支持的最大帧频时,会出现闪屏现象。 例如, 当前屏体最大帧频为 196Hz, 当选择 240Hz 时, 超出屏体硬件配置, 会发生闪屏现象。

### <span id="page-11-0"></span>3.3 箱体光学特性标定

#### 功能简介

使用专业色彩分析仪,对箱体进行光学特性参数标定(色域、亮度、灰度、色温等),使箱体的亮度控制更精准,色彩 显示更精确。

调节效果参数时, 其中包含了画质引擎的色彩管理、精细灰度和 22bit+功能:

色彩管理  $\bullet$ 

> 使用特有的色彩管理算法,将 LED 屏的色域管理至最接近 BT.709、BT.2020、DCI-P3 等标准色域,最终将 LED 色域调节至与视频源一致, 消除色彩偏差, 重现自然本色。

#### 图3-5 色彩管理前后对比

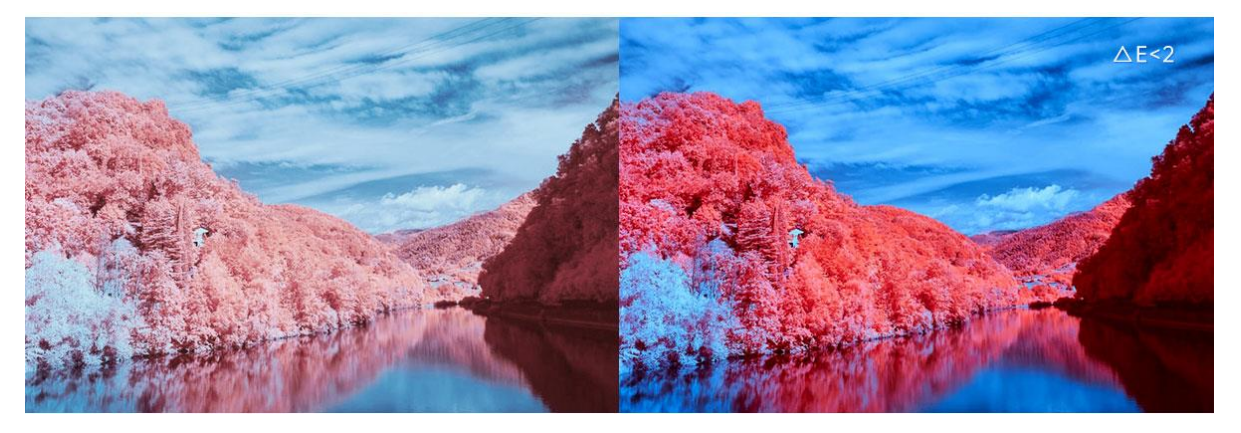

精细灰度  $\bullet$ 

> 通过专业光学仪器, 对驱动 IC 的 65536 级灰阶进行逐级校准, 使灰阶控制更加精准, 有效解决低灰跳灰、麻点、 偏色等问题,让 LED 显示画质大幅提升。

图3-6 精细灰度调节前后对比

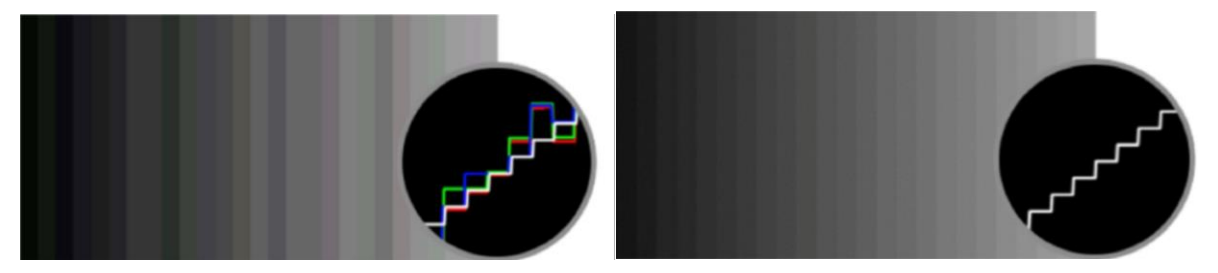

22bit+

通过画质算法,提升显示屏低灰位深,实现64倍动态对比度提升。可以解决屏体灰度不够导致显示低灰画面时, 出现丢灰、轮廓线等问题,让灰阶更细腻,画面细节呈现更丰富。

图3-7 22bit+开启前后对比

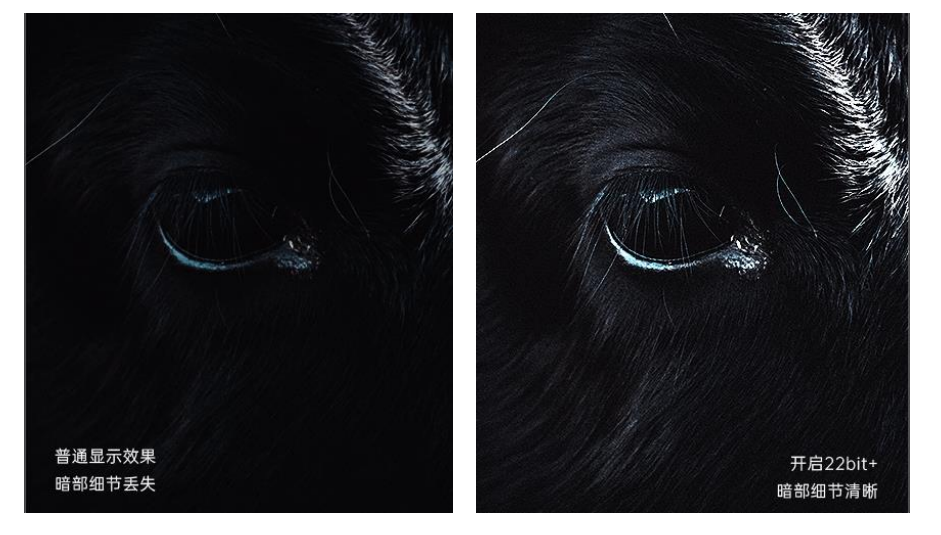

### 前提条件

采集方式为自动或自定义时, 要求色彩分析仪型号为 CA410-VP427、CA410-P427、CA410-P427H (亮度超过 3000nits 时使用), 并已完成硬件连接。

### 配置说明

选择"4.箱体标定"页签,勾选模式及帧频 ( 常规情况下在 60Hz、120Hz、240Hz 帧频下调试 ),设置同步开关、采集 方式和采集指标。

- $\bullet$ 采集方式为自动或自定义时, 单击"开始", 通过色彩分析仪自动采集显示屏数据。
- 采集方式为手动时,手动测量显示屏数据并进行填写。  $\bullet$

完成显示屏数据采集后, 在"效果设置"区域调节相关参数并查看显示效果。

## 自说明

如果已有画质文件(.nrf/.vglcx),可直接导入后调节效果参数。

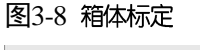

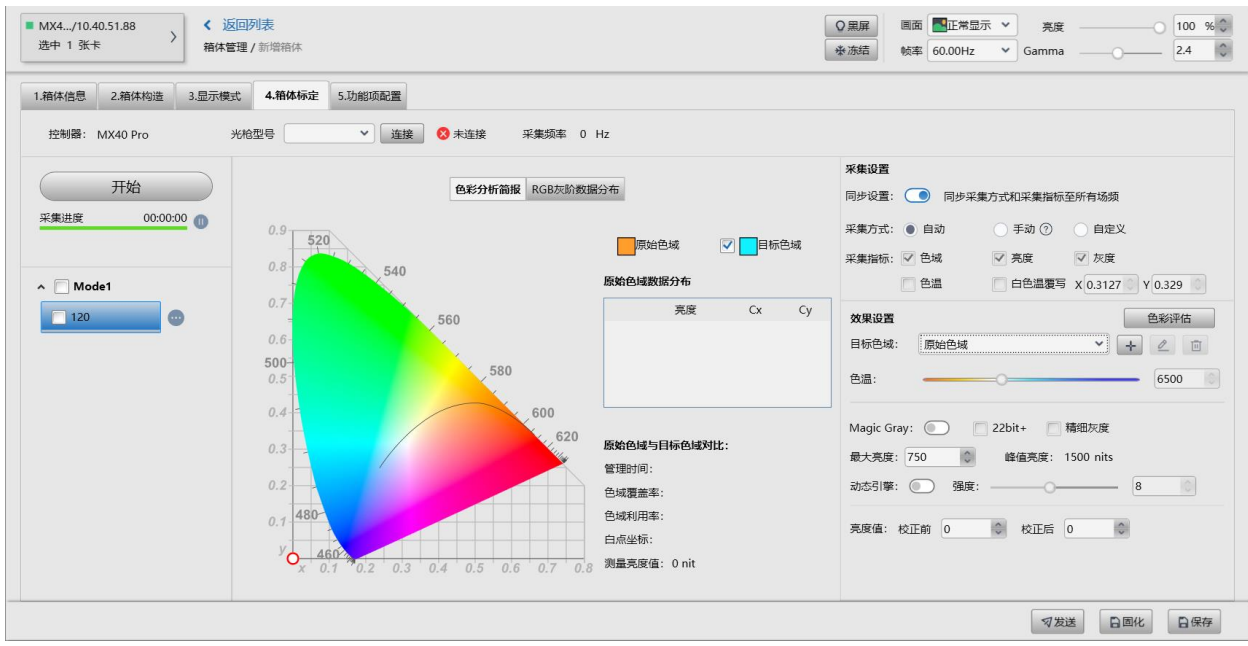

# <span id="page-13-0"></span>3.4 箱体热力特性标定

## 功能简介

使用科学级相机 C3200 对箱体的热力特性进行标定, 有效解决 LED 箱体因为热力分布不均匀导致的以箱体或模组为单 位的偏青或偏红的井字条纹。

图3-9 热力补偿前后对比

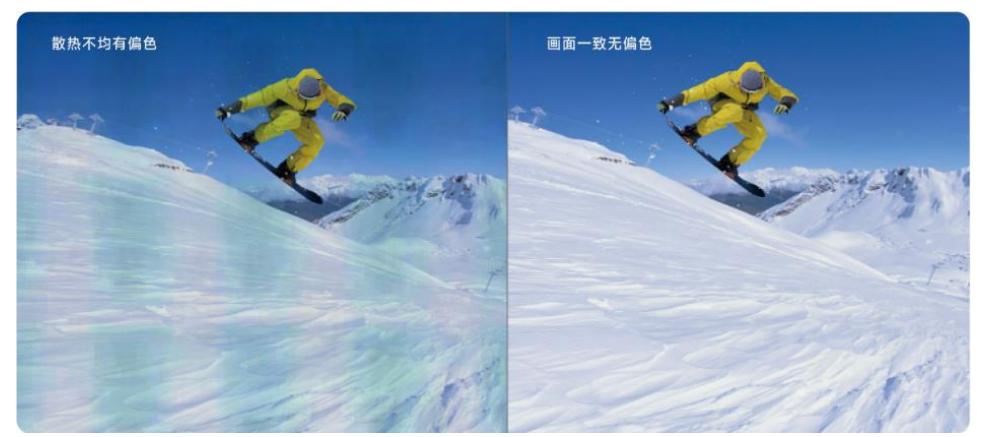

## 前提条件

已通过诺瓦星云高精度校正系统和 C3200 科学级相机完成箱体热力特性数据采集, 并生成热力系数文件。

#### 配置说明

选择"5.功能项配置"页签。选择"开启",单击"文件选择"在弹出对话框中选择热力系数文件,然后依次发送和固 化至接收卡,并设置应用强度。

#### 图3-10 功能项配置

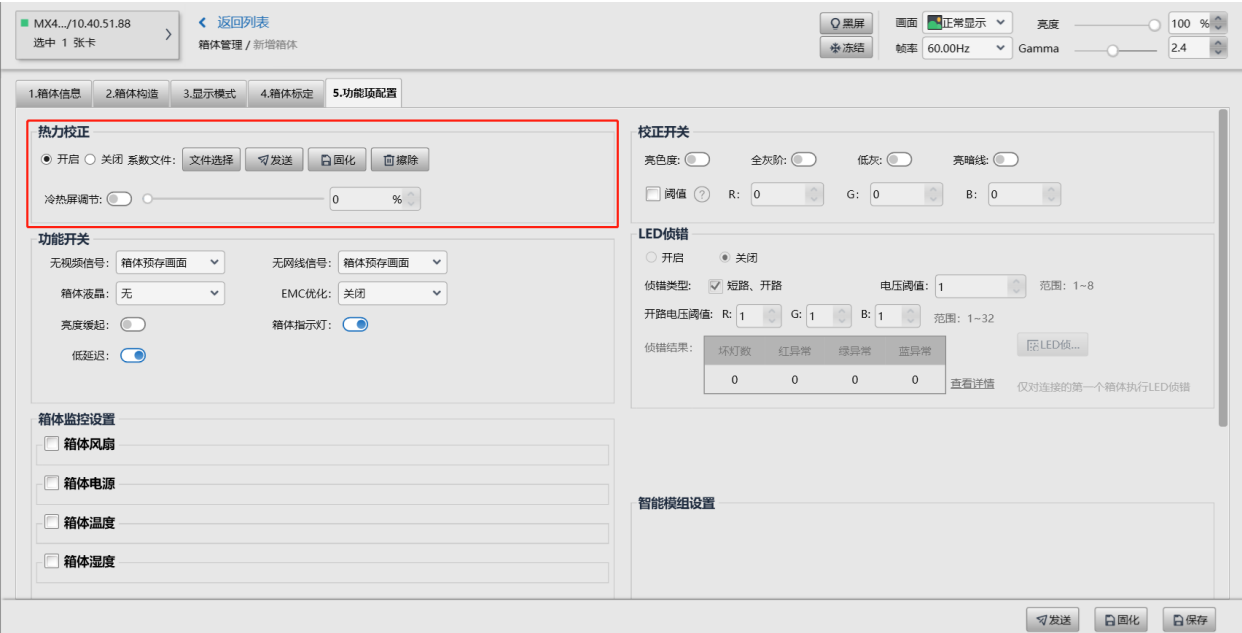

# <span id="page-14-0"></span>3.5 生成 NCP 文件

在箱体文件列表界面,单击"发布"完成箱体文件的发布,以便对文件的版本和状态进行管理,然后单击"生成箱体 库"。

生成的 NCP 文件由诺瓦星云技术支持工程师提供给 LED 显示屏制造商,再由 LED 显示屏制造商提供给终端客户。

图3-11 生成 NCP 文件

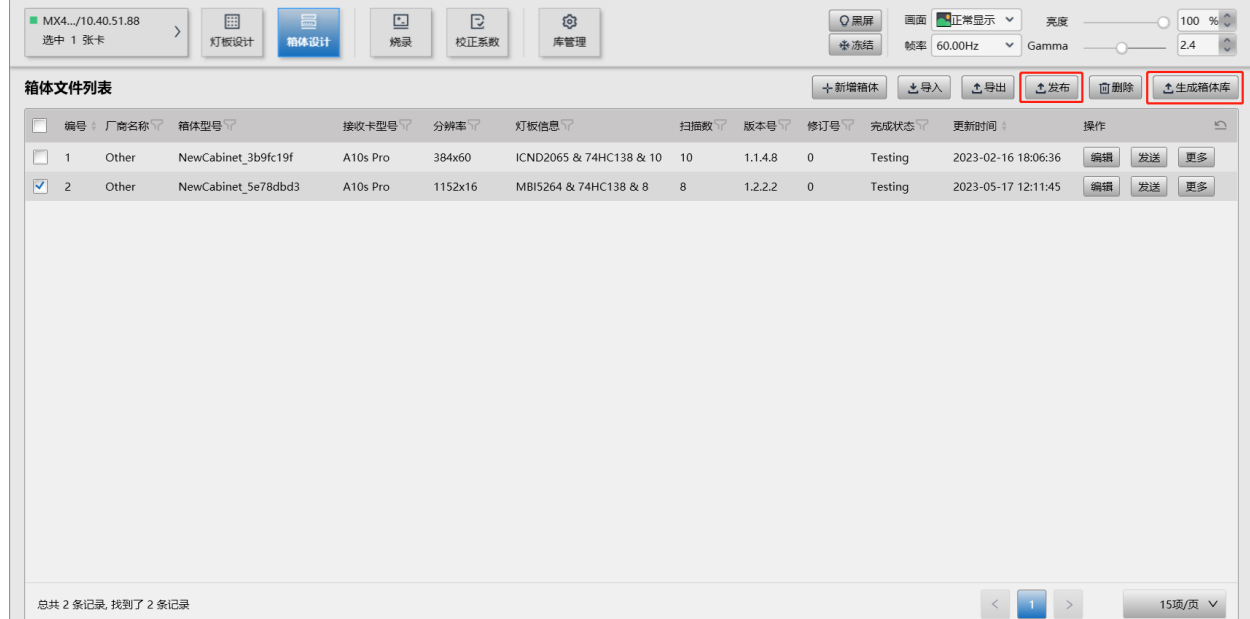

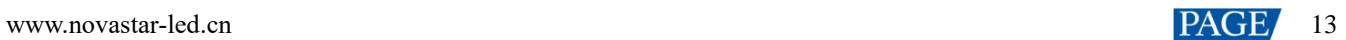

# <span id="page-16-0"></span>**4 NCP 文件验收过程**

NCP 文件调试完后,诺瓦星云和 LED 显示屏制造商都会对其组织验收,确保 NCP 文件在现场环境能够正常点亮箱体 并且效果最优。

图4-1 验收过程

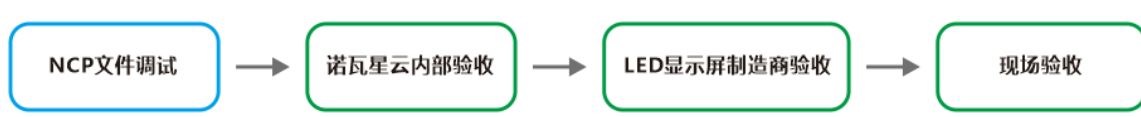

诺瓦星云内部验收  $\bullet$ 

> 诺瓦星云内部对 NCP 文件进行验收, 例如, xR 虚拟拍摄的相关验收项如表 [4-1](#page-16-1) 所示。验收通过后再提供给 LED 显示屏制造商。

● LED 显示屏制造商验收

LED 显示屏制造商根据箱体的使用场景, 对 NCP 文件进行验收。

现场验收  $\bullet$ 

终端客户在现场环境中, 对 NCP 文件的使用效果进行验收。

<span id="page-16-1"></span>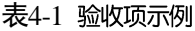

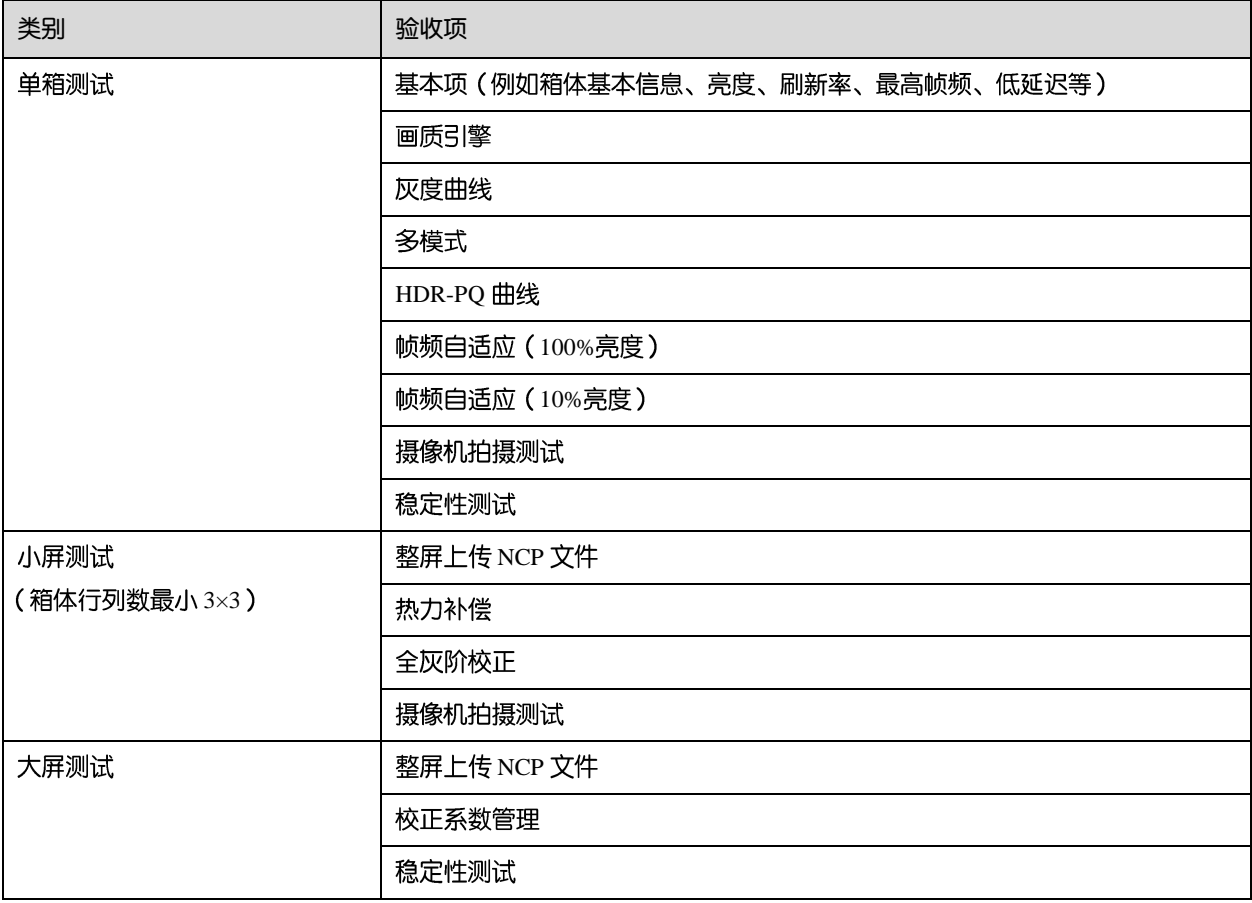

# <span id="page-17-0"></span>**5 NCP 文件应用方法**

<span id="page-17-4"></span>NCP 文件可以在 VMP 和箱体配置工具上应用, 推荐使用 VMP。软件具体支持的操作如表 [5-1](#page-17-4) 所示。

#### 表5-1 软件支持的操作

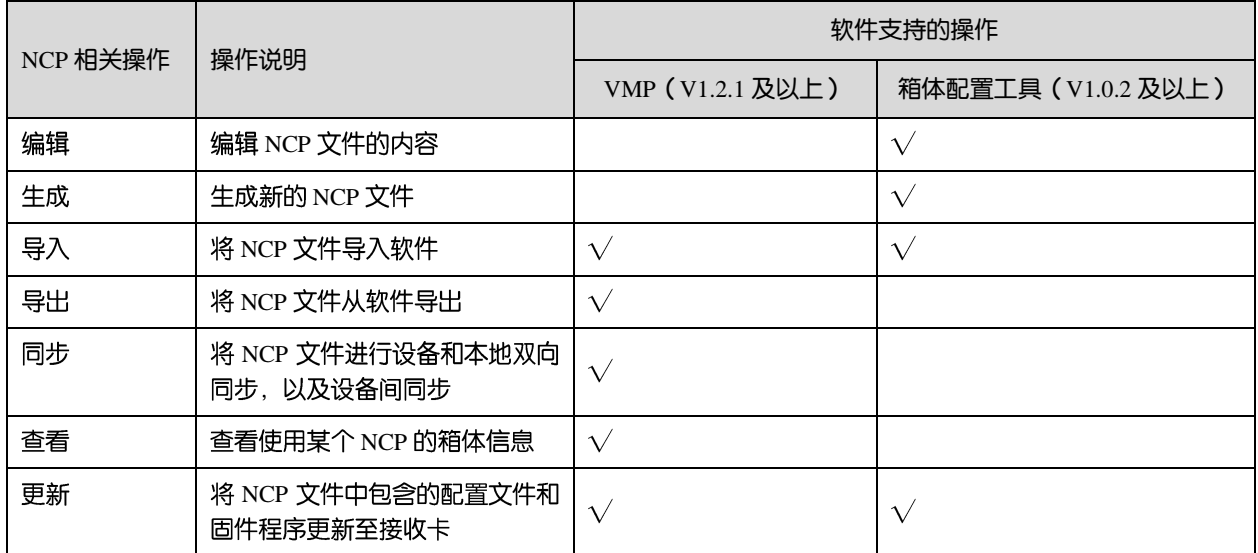

# <span id="page-17-1"></span>5.1 VMP

### <span id="page-17-2"></span>5.1.1 导入并更新 NCP 文件

打开 VMP 软件, 从菜单栏选择"工具 > 维护"。在"箱体维护"页签中选择待更新箱体, 单击"更新", 在弹出对话 框中上传并更新 NCP 文件。

图5-2 导入并更新 NCP 文件

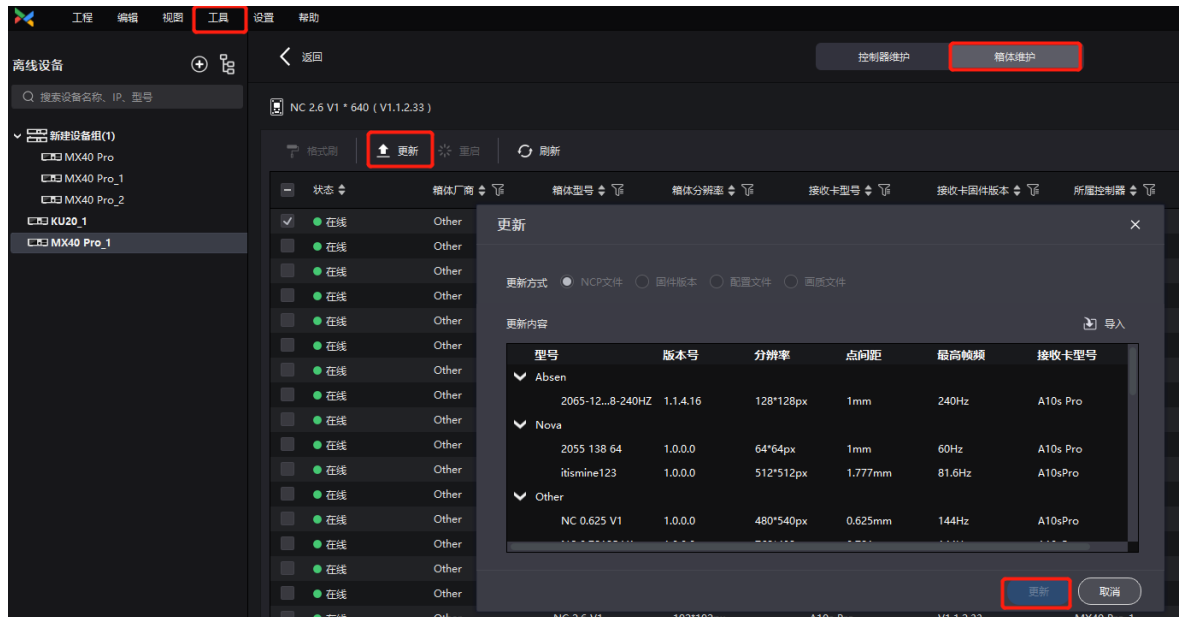

### <span id="page-17-3"></span>5.1.2 管理 NCP 文件

打开 VMP 软件, 从菜单栏选择"设置 > 箱体库", 单击"库管理"根据所需管理箱体库文件。

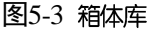

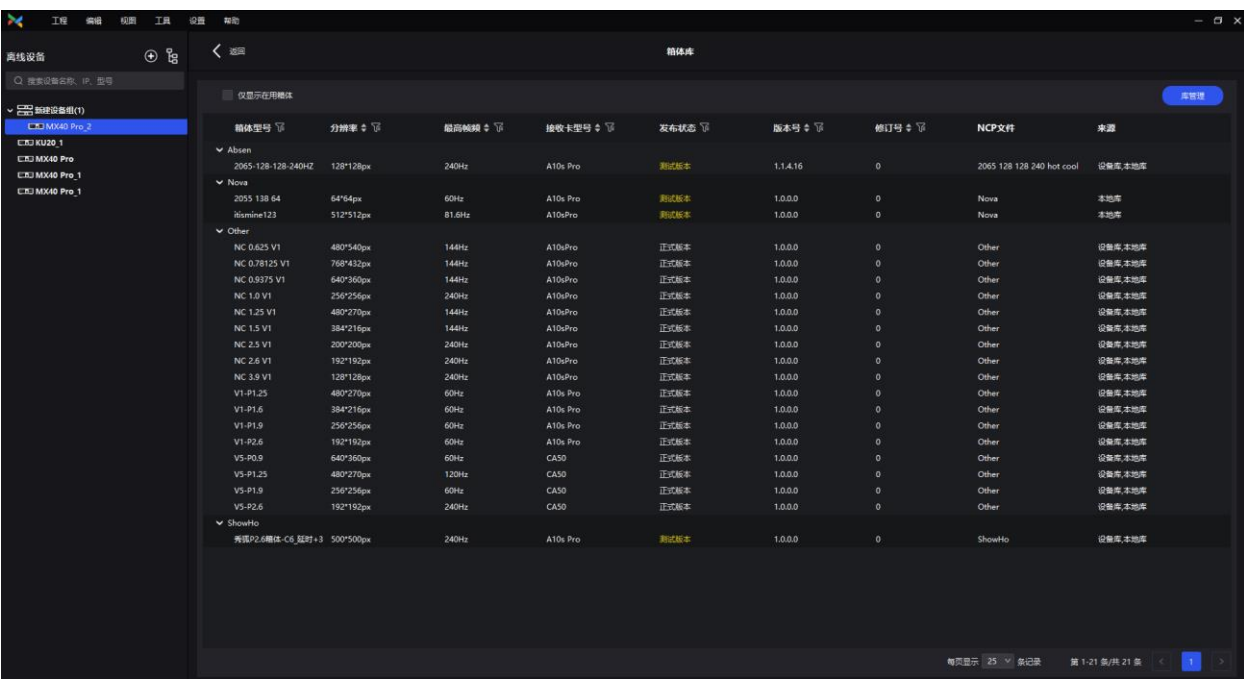

### **导入 NCP 文件**

单击"新增",在弹出对话框中选择"上传文件"并勾选导入对象 (可多选)。从本地选择需要导入的 (.ncp) 文件, 并 单击"新增"。

- 勾选本地库时, 文件会存储在 VMP 软件安装目录下。
- 勾选设备库时,文件会存储在控制器的内存空间中。  $\bullet$

图5-4 导入 NCP 文件

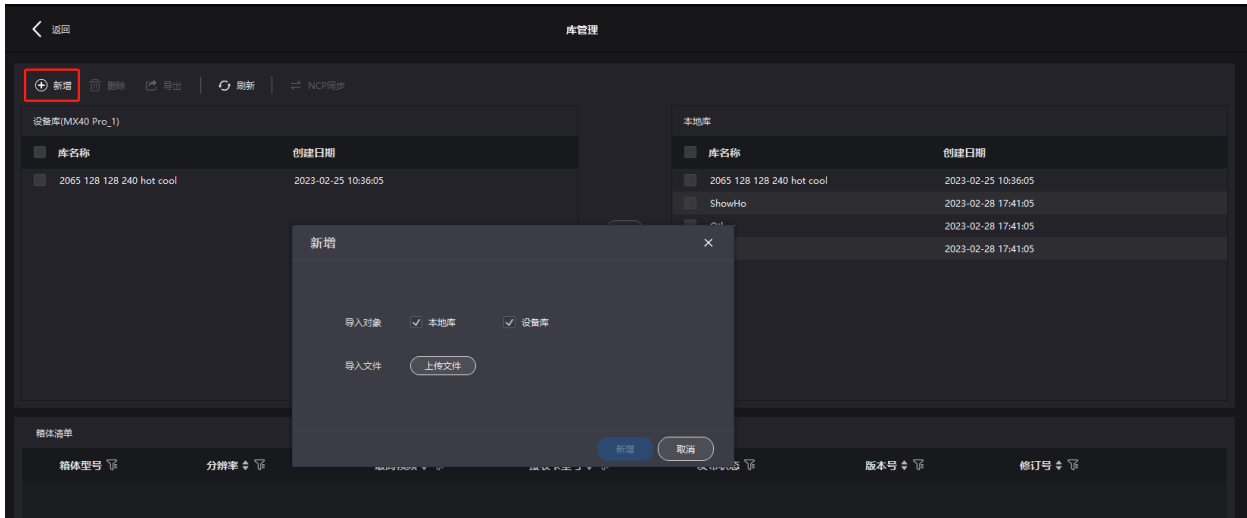

## **导出 NCP 文件**

在箱体库中选择需要导出的文件 (可多选), 并单击"导出"。批量导出多个文件时, 将打包为 (.zip) 压缩包进行导 出。

## 同步 NCP 文件

 $\bullet$ 设备和本地双向同步

在箱体库中选择需要同步的文件(可多选),并单击

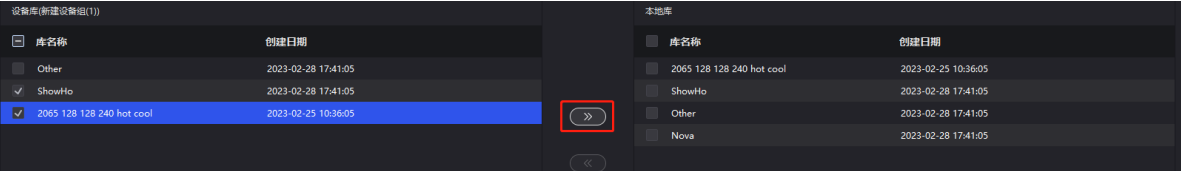

- 设备间同步  $\bullet$ 
	- a. 在箱体库中选择需要同步的文件 (可多选), 并单击"NCP同步"。
	- b. 在弹出对话框中选择需要同步的设备(可多选)。
	- c. 单击"同步"。

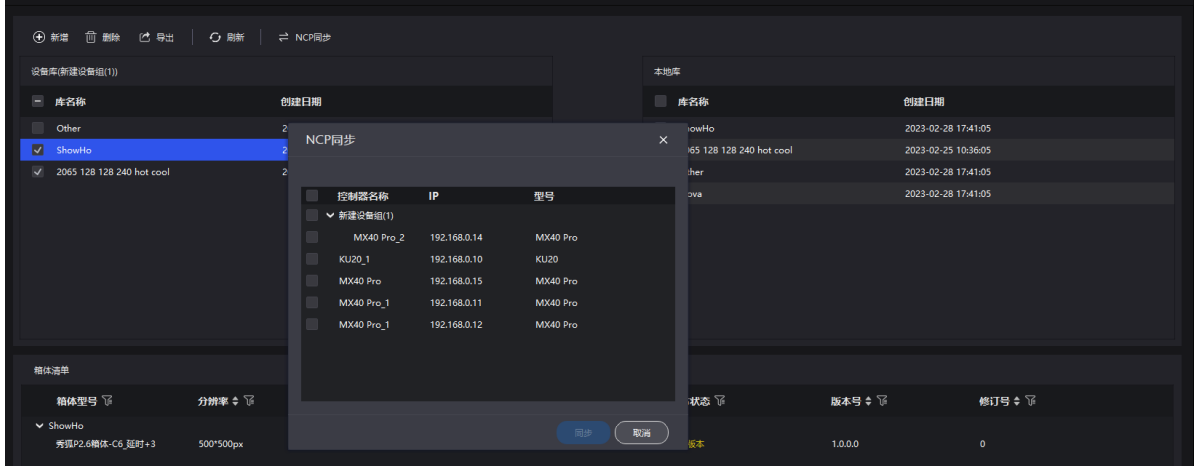

### **查看 NCP 文件信息**

选中 NCP 文件,在"箱体清单"区域查看使用该 NCP 文件的所有箱体信息,包括箱体型号、分辨率、最高帧频、接收 卡型号、发布状态、版本号、修订号等。

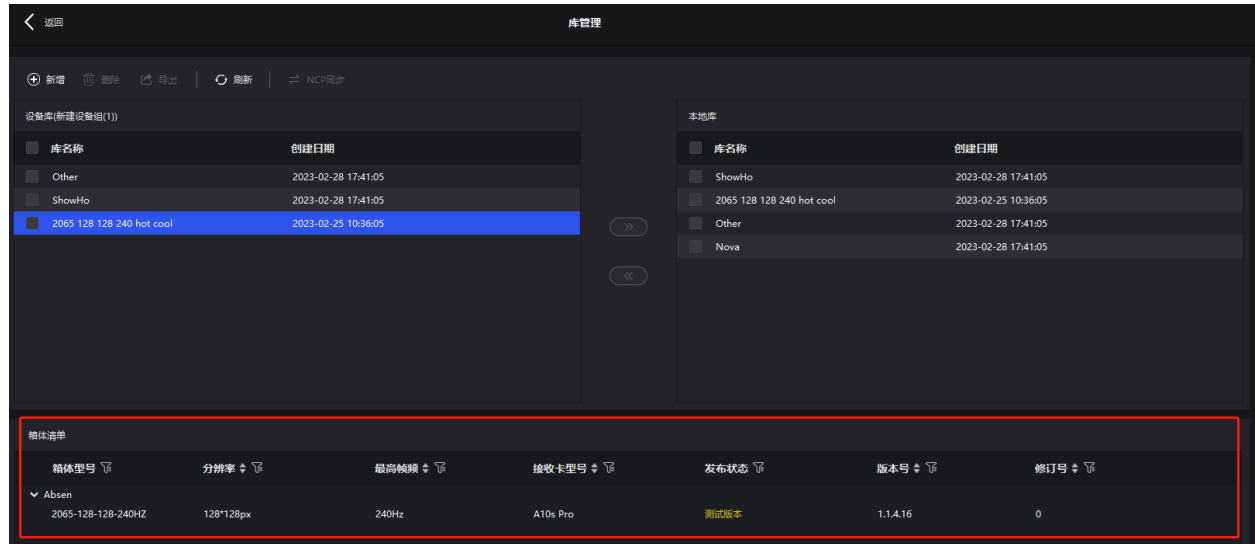

# <span id="page-19-0"></span>5.2 箱体配置工具上的操作

编辑、生成、导入 NCP 文件

在箱体配置工具主界面, 选择"箱体设计", 进入箱体文件列表界面, 导入、编辑和生成 NCP 文件。

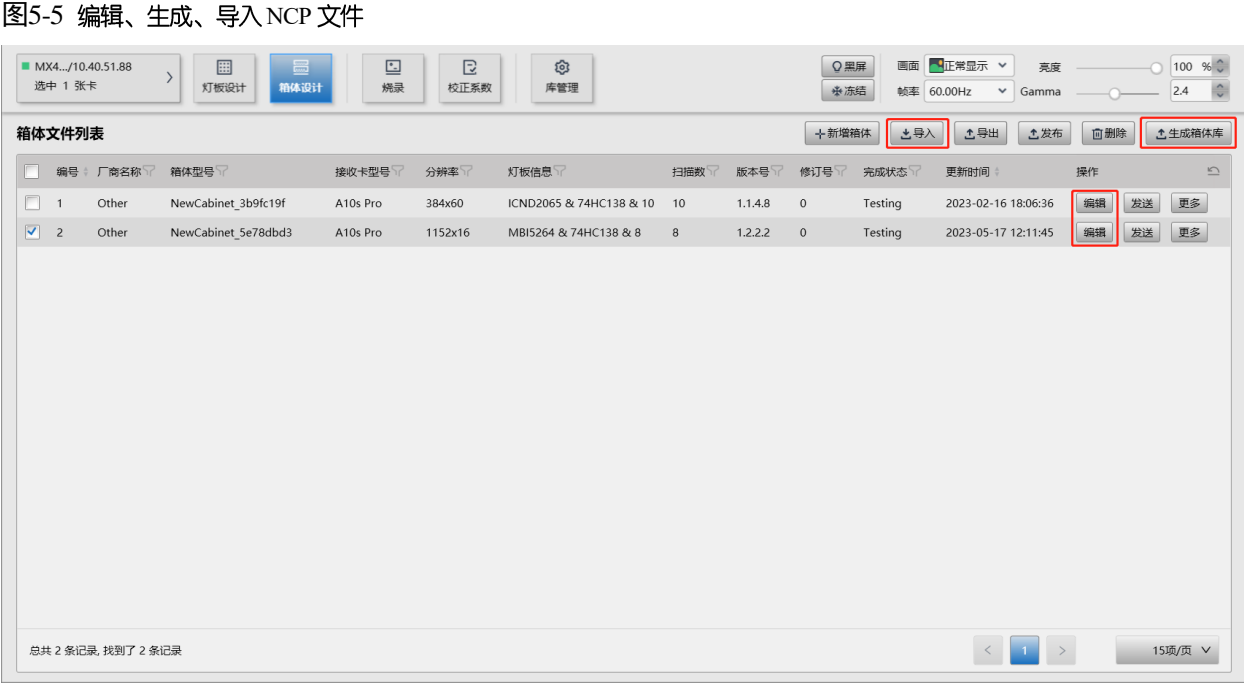

# 自说明

箱体文件列表界面中的"导出"按钮用于导出工程文件(.project),不能导出 NCP 文件。

# 使用 NCP 文件更新箱体

在箱体配置工具主界面, 选择"烧录"。在"单箱烧录"和"批量烧录"页签界面中使用 NCP 文件更新箱体。

#### 图5-6 单箱烧录

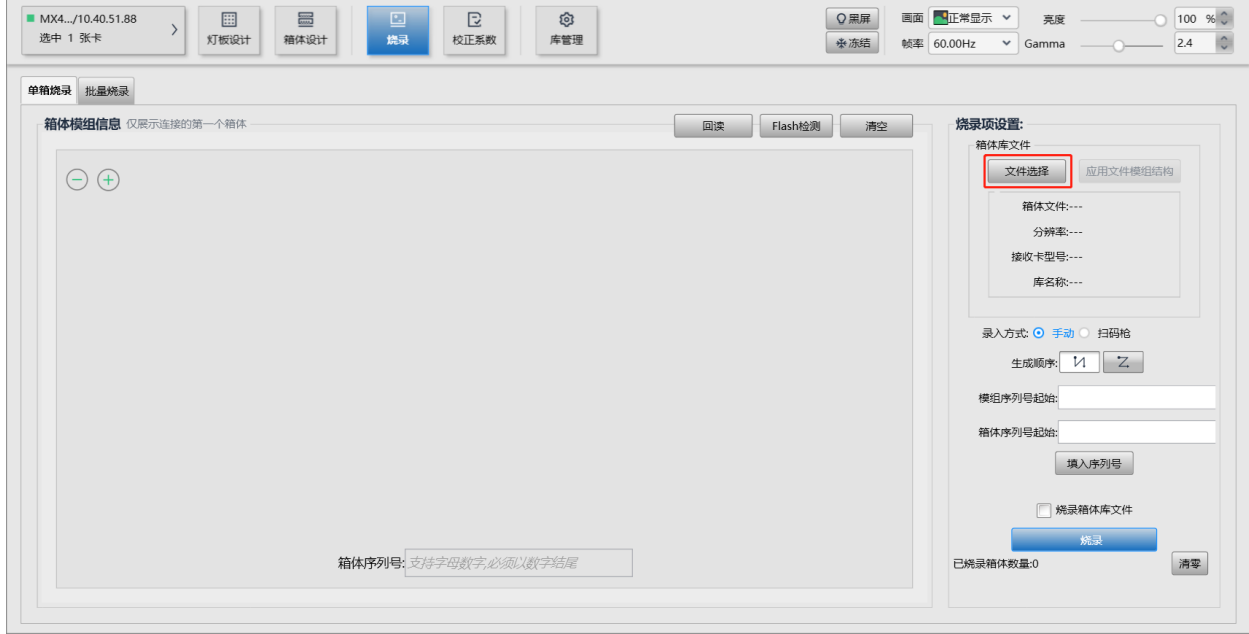

### NCP 文件说明与应用手册

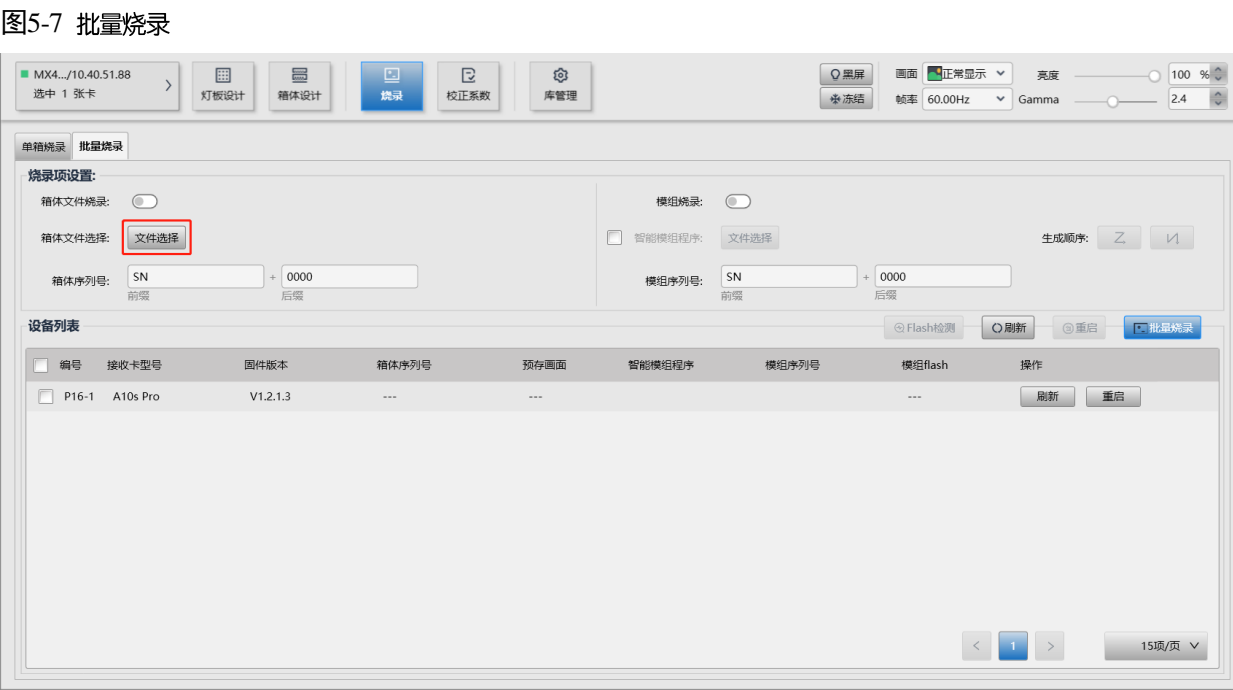

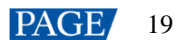

# <span id="page-22-0"></span>**6 FAQ**

## <span id="page-22-1"></span>6.1 COEX

#### <span id="page-22-2"></span>6.1.1 现存屏体换 COEX 控制器后可以保证正常使用吗?

现存屏体可以切换为使用 COEX 控制器。

切换后,如果屏体显示有问题,可以根据是否有 NCP 文件,参考以下相应的信息进行处理:

- 有 NCP 文件
	- − 导入 NCP 文件: 在 VMP 菜单栏中选择"工具 > 维护", 然后在"箱体维护"页签界面中导入 NCP 文件并更 新箱体。
	- − 修改 NCP 文件: NCP 文件的效果不满足需求时, 可以联系 LED 显示屏制造商, 由诺瓦星云技术支持工程师 修改并提供新的 NCP 文件。
- 无 NCP 文件
	- − 导入 rcfgx 文件: 从 VMP 菜单栏中选择"工具 > 维护", 然后在"箱体维护"页签界面中导入 rcfgx 文件并更 新箱体。
	- − 修改 rcfgx 文件: rcfgx 文件的效果不满足需求时, 可以切换至之前的控制器, 使用 NovaLCT 进行修改。VMP 不支持修改 rcfgx 文件。
	- − 获取 NCP 文件:如果需要使用帧频自适应(仅适配的驱动 IC 支持 )、画质引擎、热力补偿功能,可以联系 LED 显示屏制造商获取 NCP 文件,诺瓦星云技术支持工程师将根据需求提供相应的 NCP 文件。

切换后,如果屏体校正效果不正常,可以根据接收卡 Flash 中是否有校正系数,参考以下相应的信息讲行处理:

有校正系数  $\bullet$ 

直接在 VMP 上回读校正系数并应用于上屏效果。

无校正系数  $\bullet$ 

> 使用诺瓦星云高精度校正系统和 C3200 科学级相机,对屏体重新进行校正,然后在 VMP 的校正系数管理界面对 校正系数进行上传、保存、调整、回读等操作。

<span id="page-22-3"></span>6.1.2 现存屏体换 A10s Pro 接收卡后可以保证正常使用吗?

现存屏体可以切换为使用 A10s Pro 接收卡,切换之后能够支持更多功能,例如动态引擎、全灰阶校正、快门适配、热 力补偿、帧频自适应、多模式、画面 90°倍数旋转。

如果屏体显示有问题,可以根据是否使用 COEX 控制器, 参考以下相应的信息进行处理:

- 非 COEX 控制器
	- − 如果箱体有 rcfgx 文件,可以通过 NovaLCT 导入 rcfgx 文件并更新箱体。
	- − 如果箱体有 NCP 文件,可以按照以下方法进行操作。NCP 文件中可配置帧频自适应 (仅适配的驱动 IC 支 持)、画质引擎、热力补偿功能,能够获得更好的显示效果。

方法 1: 从 NovaLCT 菜单栏中选择"工具 > 更多 > NCP 下发", 下发 NCP 文件并更新箱体。下发后, 点亮 箱体的相关配置和帧频自适应功能可以生效。对于多模式、画质引擎和热力补偿功能,需要连接 COEX 控制 器后, 在 VMP 的"屏幕调节"中的"画质"页签界面打开功能开关。

方法 2: 切换至 COEX 控制器、在 VMP 菜单栏中选择"工具 > 维护"、然后在"箱体维护"页签界面中导入 NCP 文件并更新箱体。

COEX 控制器

可以通过 VMP 导入 rcfgx 文件并更新箱体,但不支持修改 rcfgx 文件。为了效率更高,效果更优,建议联系 LED 显示屏制造商,由诺瓦星云技术支持工程师提供 NCP 文件。

− 导入 NCP 文件: 在 VMP 菜单栏中选择"工具 > 维护", 然后在"箱体维护"页签界面中导入 NCP 文件并更 新箱体。

− 修改 NCP 文件: NCP 文件的效果不满足需求时, 可以联系 LED 显示屏制造商, 由诺瓦星云技术支持工程师 修改并提供新的 NCP 文件。

#### <span id="page-23-0"></span>6.1.3 使用 NovaLCT 可以下发 NCP 文件吗?

NovaLCT 支持下发 NCP 文件至所有型号的接收卡。

操作方法: 从 NovaLCT 菜单栏中选择"工具 > 更多 > NCP 下发", 下发 NCP 文件并更新箱体。

当 COEX 控制器和非 COEX 控制器都经常使用时,建议联系 LED 显示屏制造商获取 NCP 文件。这样在 NovaLCT 和 VMP 上都可以下发 NCP 文件,降低管理成本。

使用 NovaLCT 下发 NCP 文件后, Armor 系列接收卡支持的功能如下:

A10s Pro

点亮箱体的相关配置和帧频自适应功能可以生效。对于多模式、画质引擎和热力补偿功能,可以连接 COEX 控制 器后, 在 VMP 的"屏幕调节"中的"画质"页签界面打开功能开关。

 $\bullet$   $\pm$  A10s Pro

点亮箱体的相关配置可以生效。对于画质引擎功能,可以在 NovaLCT 的"画质引擎"界面打开功能开关。

### <span id="page-23-1"></span>6.2 COEX 系统使用相关问题

#### <span id="page-23-2"></span>6.2.1 箱体出货时无 NCP 文件怎么办?

如果屏体显示出现问题,可以根据接收卡型号,参考以下相应的信息进行处理:

- Armor 系列接收卡
	- 导入 rcfgx 文件: 从 VMP 菜单栏中选择"工具 > 维护", 然后在"箱体维护"页签界面中导入 rcfgx 文件并更 新箱体。
	- − 修改 rcfgx 文件: rcfgx 文件的效果不满足需求时,可以切换至非 COEX 控制器,使用 NovaLCT 进行修改。 VMP 不支持修改 rcfgx 文件。
	- − 获取 NCP 文件:如果需要使用帧频自适应(仅适配的驱动 IC 支持 )、画质引擎、热力补偿功能,可以联系 LED 显示屏制造商获取 NCP 文件,诺瓦星云技术支持工程师将根据需求提供相应的 NCP 文件。
- CA50E 接收卡

直接联系 LED 显示屏制造商获取 NCP 文件,诺瓦星云技术支持工程师将根据需求提供相应的 NCP 文件。

#### <span id="page-23-3"></span>6.2.2 1G 和 5G 产品是否可以混用?

1G 和 5G 产品由于带宽不同,不可以混用,建议 1G 控制器搭配 1G 接收卡使用,5G 控制器搭配 5G 接收卡使用。

# <span id="page-24-1"></span><span id="page-24-0"></span>**7 COEX 控制器适配接收卡规格对比**

#### 表7-1 COEX 控制器适配接收卡规格对比

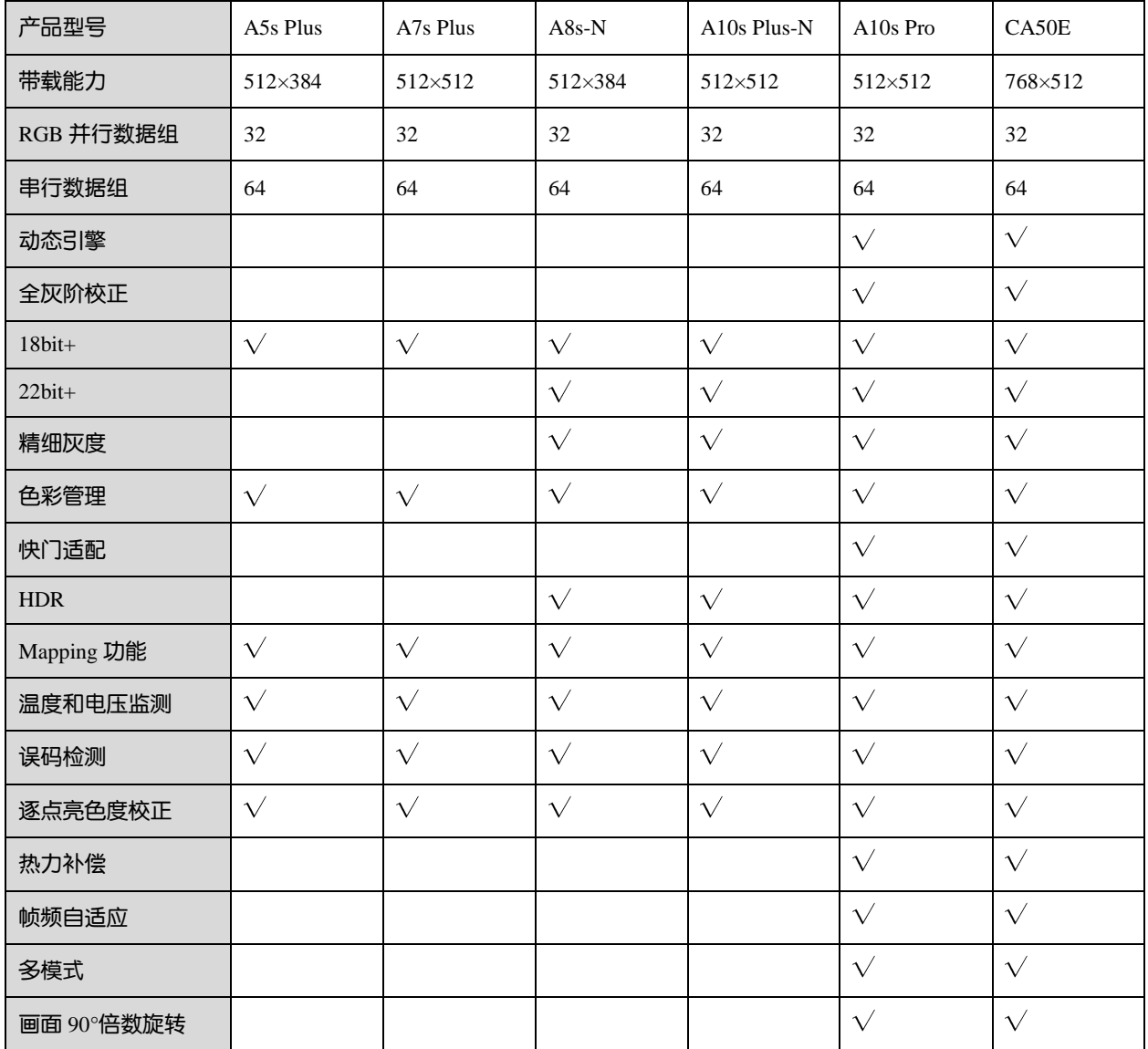

#### 版权所有 ©2023 西安诺瓦星云科技股份有限公司。 保留一切权利。

非经本公司书面许可,任何单位和个人不得擅自摘抄、复制本文档内容的部分或全部,并不得以任何形式传播。

#### 商标声明

NOVASTAR 是诺瓦星云的注册商标。

#### 声明

欢迎您选用西安诺瓦星云科技股份有限公司的产品,如果本文档为您了解和使用产品带来帮助和便利,我们深感 欣慰。我们在编写文档时力求精确可靠,随时可能对内容进行修改或变更,恕不另行通知。如果您在使用中遇到 任何问题,或者有好的建议,请按照文档提供的联系方式联系我们。对您在使用中遇到的问题,我们会尽力给予 支持, 对您提出的建议, 我们衷心感谢并会尽快评估采纳。

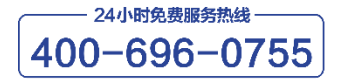

www.novastar-led.cn

#### 西安总部

地址: 陕西省西安市高新区软件新城云水三路1699号 电话: 029-68216000 邮箱: support@novastar.tech

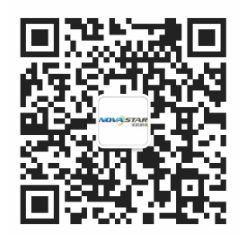

诺瓦科技官方微信号